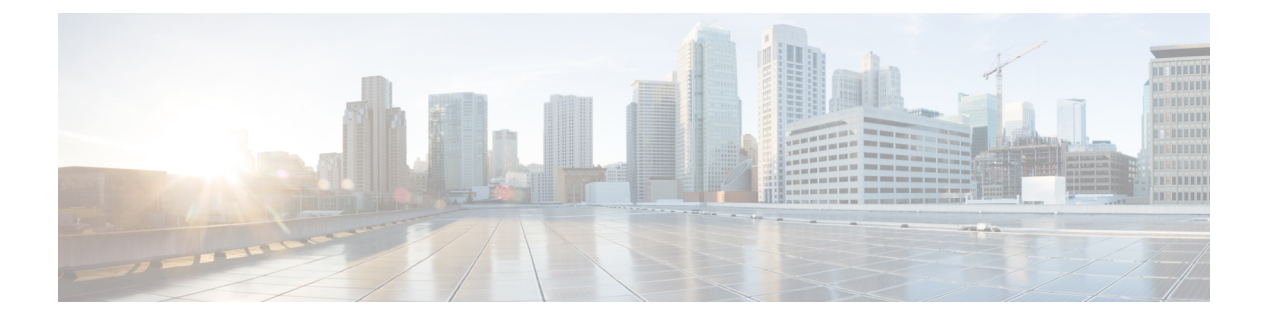

# 制御ハブ

- [デバイスのカスタマイズ](#page-0-0) (1 ページ)
- ワークスペース [を作って、サービスを追加します。](#page-2-0), on page 3
- [デバイス設定のロック](#page-3-0) (4 ページ)
- [カレンダーサービスの追加](#page-4-0) (5 ページ)
- [デジタルサイネージの設定](#page-4-1) (5 ページ)
- Control Hub [でデバイスデータを表示](#page-5-0) (6 ページ)
- [新しいアクティベーションコードの生成](#page-6-0) (7 ページ)

# <span id="page-0-0"></span>デバイスのカスタマイズ

多くの設定と機能は、デフォルトで有効になっています。ただし、必要に応じてこれらの項目 をカスタマイズすることができます。

### 単一のデバイスの機能を設定する

クラウドベースのすべての機能は、から設定および制御されます制御ハブ。ニーズの変化に応 じて、さまざまな機能を有効にすることができます。

### 手順

- ステップ1 <https://admin.webex.com/>の顧客ビューから、デバイスに進みます。
- ステップ **2** インベントリからデバイスを選択します。
- ステップ **3** スクロールダウンして、詳細設定を選択します。
- ステップ **4** 機能を選択し、設定を行います。
- ステップ5 [適用 (Apply) ] をクリックします。
- ステップ6 [閉じる (Close)] をクリックします。

### **Cisco Webex Control Hub** パラメータ

制御ハブからデバイスをカスタマイズして 、ニーズに合わせてカスタマイズできます。

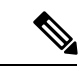

スタンバイを使用する場合は、次の制限事項に注意してください。 (注)

- •スタンバイにはコンシューマ電子制御 (CEC) が必要なので、デバイスを HDMI-CEC を サポートする表示ポートに接続します。
- 一部のHDMI表示画面はHDMI-CECをサポートしますが、スタンバイには対応しません。
- ディスプレイ画面とデバイスの間に HMI スイッチを導入しないでください。
- 表示画面でスタンバイを有効にして、制御ハブの機能設定を構成する必要がある場合があ ります。

スタンバイの詳細については、HDMI 表示画面のマニュアルを参照してください。

次の表では、制御ハブにあるこれらの機能について説明しています。この情報は、機能の設定 時に使用します。

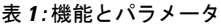

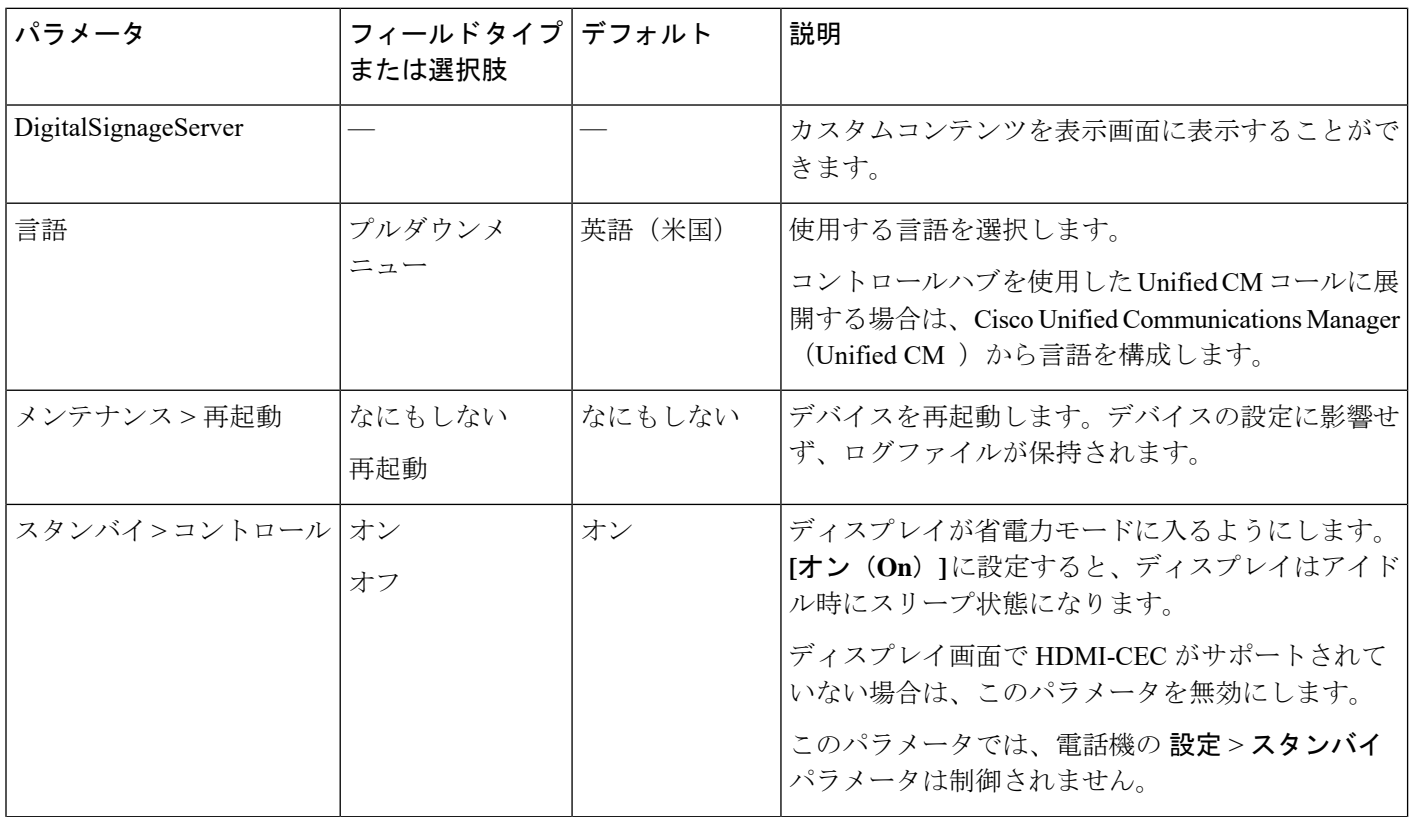

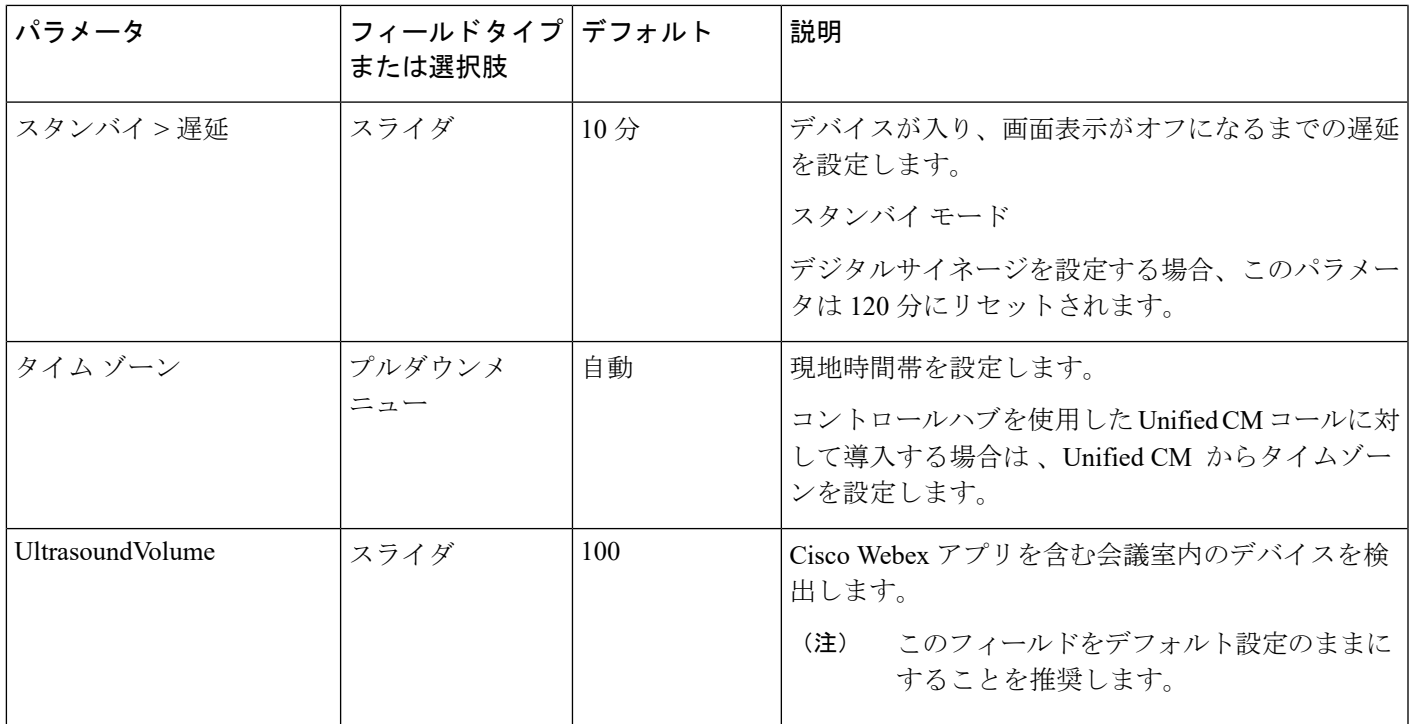

# <span id="page-2-0"></span>ワークスペース を作って、サービスを追加します。

電話機をアクティブ化する前に、ワークスペース in 制御ハブを作成 してアクティベーション コードを生成します。

### **Procedure**

- ステップ **1** <https://admin.webex.com>のカスタマービューから、ワークスペースに移動し、**[**ワークスペース の追加**]** をクリックします。
- ステップ **2** 場所の名前を入力し ます。
- ステップ **3** (Optional) ワークスペース の容量、種類、またはアバターをカスタマイズします。
- ステップ **4** [次へ(Next)] をクリックします。
- ステップ **5 Cisco Webex Room** デバイスを選択し、**[**次へ**]**をクリックします。

1 つのスペースに使用できるルームまたはデスクデバイスは 1 台のみです。

- ステップ **6** コール サービスを選択します。
	- 無料通話: コントロールハブを使用した Unified CM コールのこのオプションを選択しま す。Cisco Webex アプリとペアリングされた場合、または SIP を直接使用している場合、 ユーザはコールを発信し、着信します。すべてのコールは、Webexでは作成されず、オン プレミスのままになります。
- Cisco Webex Calling: Webex Callingの場合は、このオプションを選択し ます。番号は割り 当てられません。
- ステップ **7** (オプション) Tカレンダー サービスをオンに切り替えて、ユーザがそのデバイスで [One Button to Push](OBTP)を使用できるようにします。**[**次へ(**Next**)**]** をクリックします。
- ステップ **8** カレンダーサービスをオンに切り替えた場合は、ルームデバイスのカレンダーメールボックス の電子メールアドレスを入力または貼り付けます。これは会議のスケジュールに使用される電 子メール アドレスです。
	- Google カレンダーでスケジュールされたデバイスの場合は、G Suites から Google リソー スの電子メールアドレス ([カレンダー (Calendar) ]>[リソース (Resources) ]) を入力し ます。詳細については、[「カレンダーリソース\(会議室など\)について](https://support.google.com/a/answer/1686462?hl=en)」を参照してくだ さい。
	- Microsoft Exchange または Office 365 でスケジュールされたデバイスの場合は、ルームメー ルボックスの電子メールアドレスを入力します。詳細については、[「ルームメールボック](https://technet.microsoft.com/en-us/library/jj215781) [スの作成と管理」](https://technet.microsoft.com/en-us/library/jj215781)を参照してください。
- ステップ **9 [**次へ(**Next**)**]** をクリックします。
- ステップ **10** 提供されているコードを使用して、デバイスをアクティブ化します。

# <span id="page-3-0"></span>デバイス設定のロック

管理者は、制御ハブから電話機の設定の一部をロックできます。この方法は、設定にアクセス できるユーザを制限する優れた方法であり、重要なパラメータへの偶発的な変更を防ぐためで す。

電話機からパラメータをロック解除することはできません。そのため、電話機を有効化するま でこのタスクを実行することはできません。

この機能により、次の設定がロックされます。

- 言語
- タイム ゾーン
- デバイスの有効化
- ネットワークに接続されています
- リセット

パラメータはグループとしてロックされます。個々の設定をロックすることはできません。 工場出荷時の状態にリセットすると、電話機の設定がロック解除されます。

手順

- ステップ **1** <https://admin.webex.com>のカスタマービューから、ワークスペースに移動し、ワークスペースを 検索します。
- ステップ **2** ワークスペースを選択し、デバイスに移動して、歯車アイコンをクリックします。
- ステップ **3** タッチデバイスのロック設定をオンに切り替えます。
- ステップ **4** [Done] をクリックします。

# <span id="page-4-0"></span>カレンダーサービスの追加

カレンダー機能は、オンラインカレンダーをデバイスと統合するため、今後のWebexミーティ ングを確認できます。ほとんどの人は導入時にこのサービスを設定しますが、後で追加できま す。

手順

- ステップ **1** <https://admin.webex.com>のカスタマービューから、ワークスペースに移動 して、ワークスペー スを選択します。
- ステップ2 [編集 (Edit) ] をクリックします。
- ステップ **3** カレンダーサービスをオンに切り替えて、ユーザがそのデバイスで[OneButtontoPush](OBTP) を使用できるようにします。**[**次へ(**Next**)**]** をクリックします。
- ステップ **4** カレンダーの電子メールアドレスを入力します。
	- Google カレンダーの場合は、G スイートから Google リソースの電子メールアドレスを入 力します(カレンダー > リソース)。
	- Microsoft Exchange または Office 365 の場合は、ルームメールボックスの電子メールアドレ スを入力します。

<span id="page-4-1"></span>ステップ5 [保存 (Save) 1をクリックします。

### デジタルサイネージの設定

デジタルサイネージを使用すると、アイドル状態のとき、デバイスにカスタムコンテンツを表 示することができます。広告コンテンツを表示してブランドを宣伝できますが、訪問者や社内 従業員の発表や情報も表示できます。

イベントモードは、数分間の非アクティブ状態の後に発生します。会議中に画像が表示されな い、画面が共有されない、カレンダーの予定されたカレンダーイベントが表示されません。

次の仕様に注意してください。

- 最大解像度は 1920x1080 です。アップロードした画像が大きい場合は、AppSpace によっ てサイズが変更されます。
- サポートされている静的イメージファイル形式は .png と .jpeg です。

画面表示設定は、デジタル信号の画像に影響を与えます。静止画像がゆがんでいるか画質が悪 い場合は、テレビの表示設定を変更します。例えば、一部のディスプレイメーカーでは、鮮明 度を低く設定したり、画像モードをコンピュータまたは同等の形式に変更したりすることがで きます。詳細については、TV に付属しているマニュアルを参照してください。 (注)

デジタル信号を設定すると、次のスタンバイ設定が変更されます。

- スタンバイ > コントロール がオンにリセットされます。
- スタンバイ > 遅延 は 120 分とスタンバイ モードにリセットされます。これは、デバイス がスタンバイ モードに入るまでの遅延です。

HTML5 はサポートされません。

詳細については、以下のデジタル信号のためのAppSpaceのドキュメントを参照してください。 <https://docs.appspace.com/latest/how-to/configure-wallpaper-for-cisco-webex-share/>

始める前に

AppSpace の管理者アカウントと、AppSpace チャネル用の HTTP URL が必要です。

#### 手順

- ステップ **1** <https://admin.webex.com/>の顧客ビューから、デバイスに進みます。
- ステップ **2** インベントリからデバイスを選択して、詳細設定を開きます。
- ステップ **3 DigitalSignageServer**を選択します。
- <span id="page-5-0"></span>ステップ **4** フィールドにAppSpace URLを入力します。
- ステップ5 [適用 (Apply) ] をクリックします。

## **Control Hub** でデバイスデータを表示

デバイスの使用率や機能の使用状況など、制御ハブの分析ツールを使用してデバイスのデータ を表示できます。この情報を使用して、デバイスが使用されている頻度、またはどのような機 能がユーザに人気があるかを確認します。

#### 手順

- ステップ **1** <https://admin.webex.com> の顧客ビューから、分析に移動します。
- ステップ **2** [デバイス(Devices)] をクリックします。
- ステップ **3 [**デバイスの種類**]**ドロップダウン リストからデバイスを選択します。

# <span id="page-6-0"></span>新しいアクティベーションコードの生成

導入中に制御ハブでワークスペースを作成すると、アクティベーションコードが生成されま す。ただし、コードの有効期限は 7 日後です。

#### 手順

- ステップ **1** <https://admin.webex.com>の顧客ビューから、ワークスペースに移動します。
- ステップ **2** デバイスに関連付けられているワークスペースを検索して、選択します。
- ステップ **3 [**アクティベーションコードの生成(**Generate Activation Code**)**]** をクリックします。 コンピュータ画面にコードが表示されます。
- ステップ **4** デバイスにアクティベーション コードを入力します。

 $\overline{\phantom{a}}$ 

I